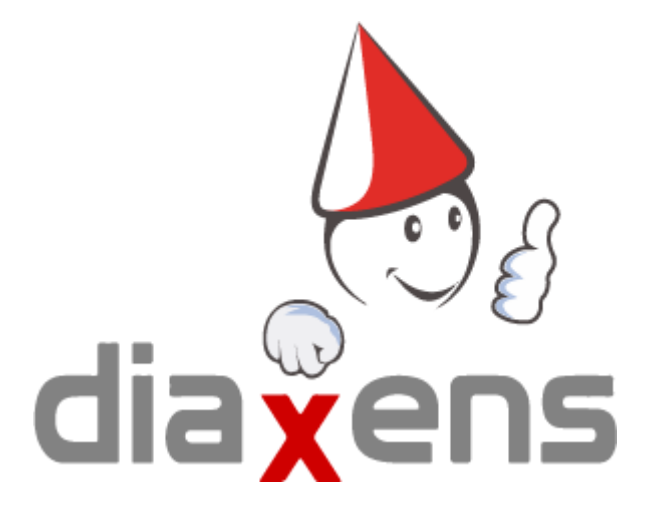

MANU4 Tuto FORMATEUR

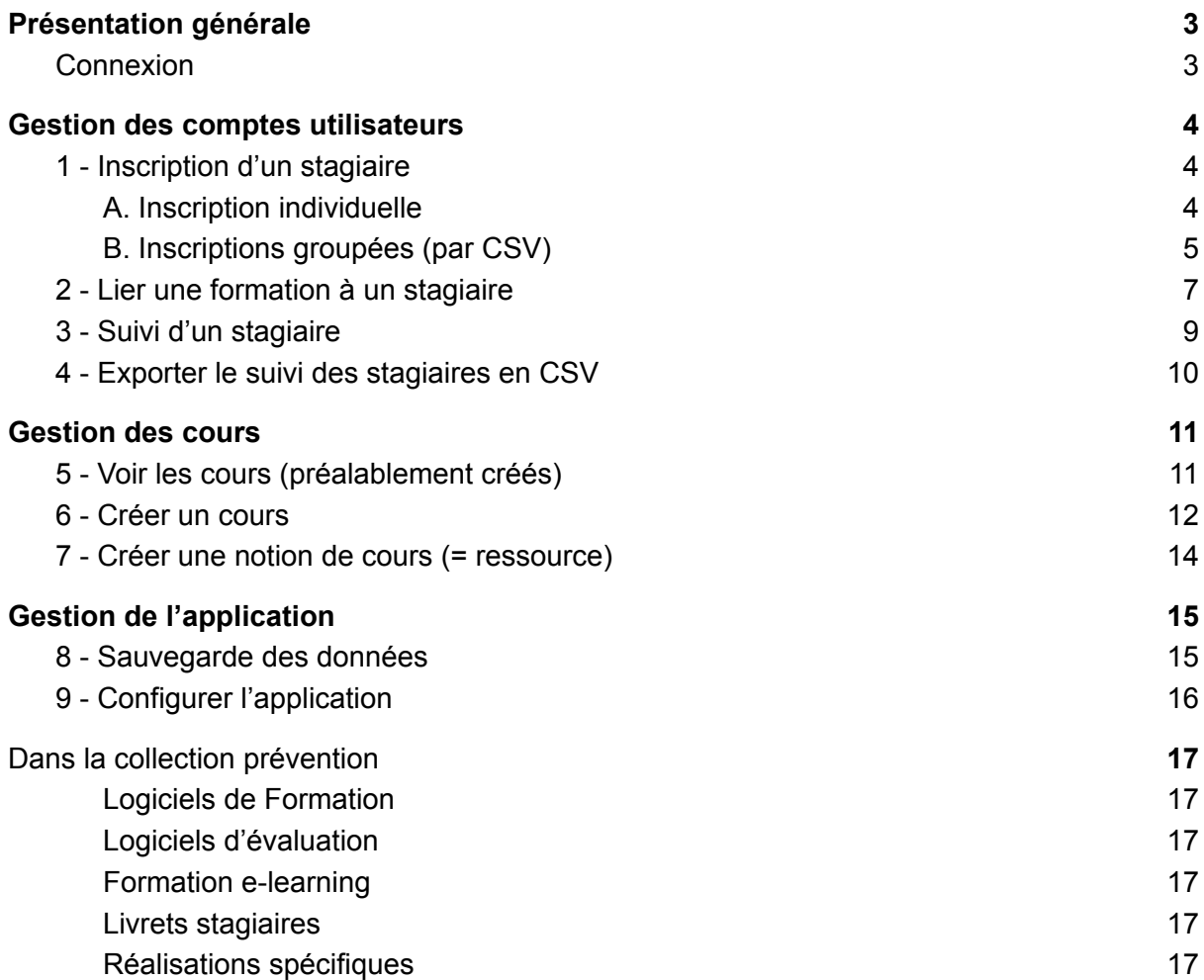

# **Présentation générale**

#### <span id="page-2-0"></span>**L'application est constitué de 2 modules :**

Le **module formateur** qui permet :

- de gérer les utilisateurs (stagiaires, élèves…)
- de voir le suivi des stagiaires
- de configurer l'application
- de créer des modules de cours

#### Le **module stagiaire** qui permet :

<span id="page-2-1"></span>- de voir les différents modules de cours créés par le formateur (plusieurs cours sont fournis par défaut avec l'application)

### Connexion

**Les identifiants du formateur** sont présents par défaut dans la notice d'installation de la clé USB du logiciel.

## **Gestion des comptes utilisateurs**

### <span id="page-3-1"></span><span id="page-3-0"></span>**1 - Inscription d'un stagiaire**

L'inscription d'un stagiaire n'est pas une obligation, elle n'est nécessaire que si vous souhaitez bénéficier d'un suivi individuel.

Par défaut, si vous optez pour une utilisation en projection collective par exemple, vous pouvez consulter le logiciel en mode "anonyme" et ne pas créer de stagiaire.

### <span id="page-3-2"></span>**A. Inscription individuelle**

1.Afficher la liste des stagiaires

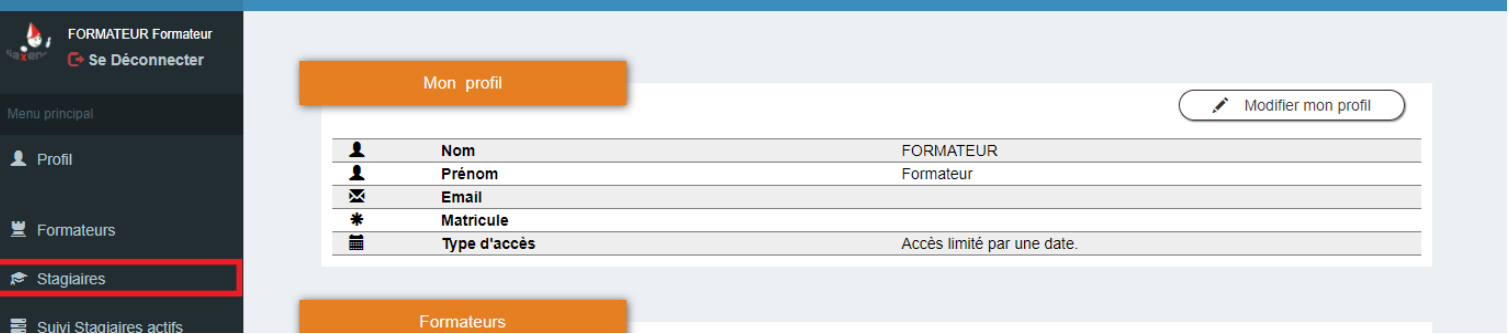

- 2. Cliquer sur "Créer un nouvel utilisateur"
- 3. Remplir les informations de la fiche signalétique

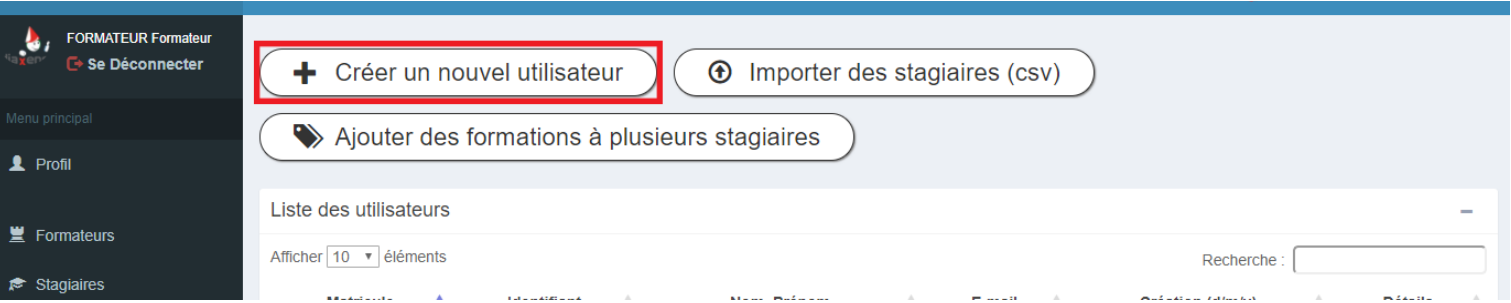

#### **Identifiant et mot de passe seront les 2 éléments indispensables à transmettre au stagiaire**

La durée d'accès à la formation par défaut est fixée à 12 mois, modifiez-la si besoin. Par défaut le stagiaire "anonyme" (projection collective) est permanent.

4. Cliquer sur "Valider" en bas de la fiche.

### <span id="page-4-0"></span>**B. Inscriptions groupées (par CSV)**

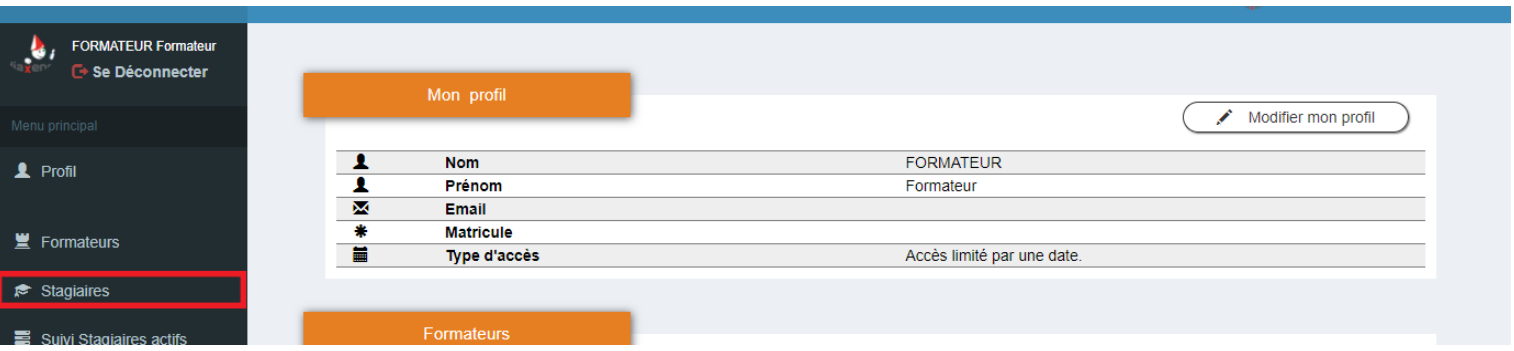

- 1. Cliquer sur "Importer des stagiaires (CSV)"
- 2. Choisir un fichier puis l'importer. Attention votre fichier CSV doit respecter le format imposé.

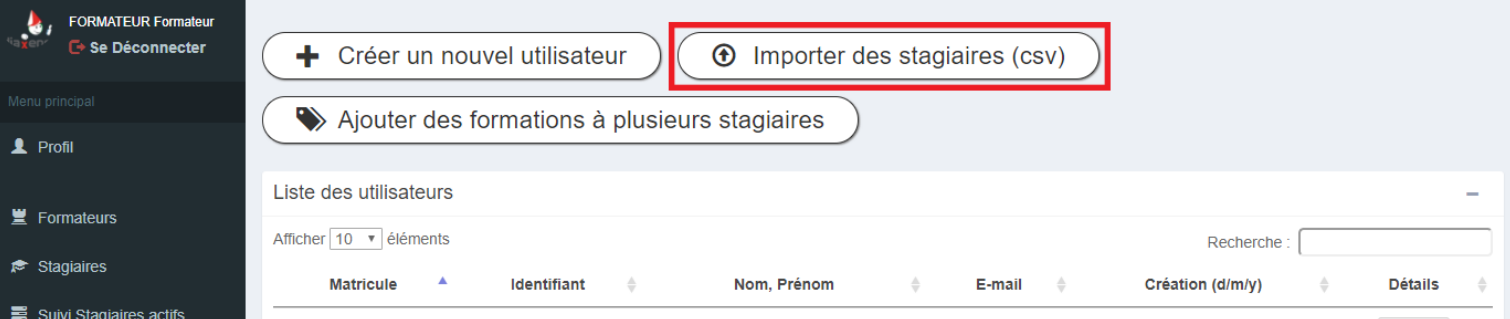

Vous pouvez partir d'un CSV déjà créé en respectant le format, mais **il est conseillé de partir du fichier "CSV modèle" fourni.**

3. Le modèle est disponible en cliquant sur "Télécharger le modèle CSV".

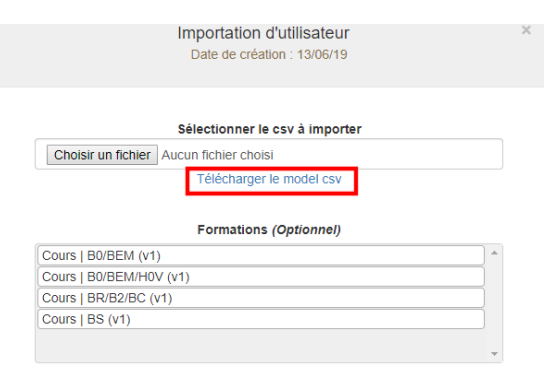

4. Remplir le csv **sans modifier la première ligne**

5. Vérifier le format des données (bouton "vérifier") : mot de passe suffisant (5 caractères minimum), identifiant unique ...

### 6. Importer le csv

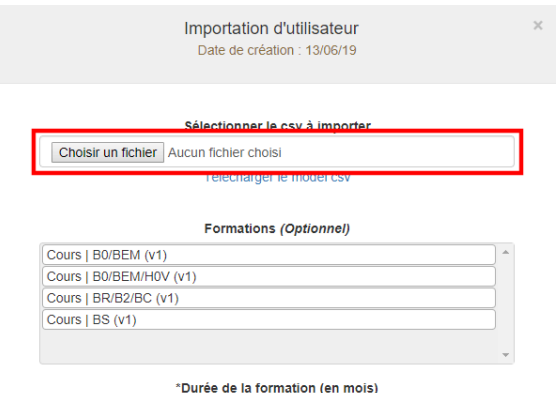

- 7. Remplir les informations (formations liées, durée, ...)
- 8. Cliquer sur "Vérifier" puis "Valider"

### <span id="page-6-0"></span>**2 - Lier une formation à un stagiaire**

Le lien Stagiaire / Formation s'est effectué logiquement lors de la création du stagiaire, les formations ayant été créées au préalable.

Il est cependant possible de créer / modifier / supprimer ces liens a posteriori.

Cette opération se fait depuis la page "stagiaires" :

- Soit collectivement à partir du bouton "Ajouter des formations à plusieurs stagiaires "
- Soit en entrant dans le "profil" d'un stagiaire comme expliqué ci-après :

1.Cliquer sur "Stagiaires" dans le menu de gauche

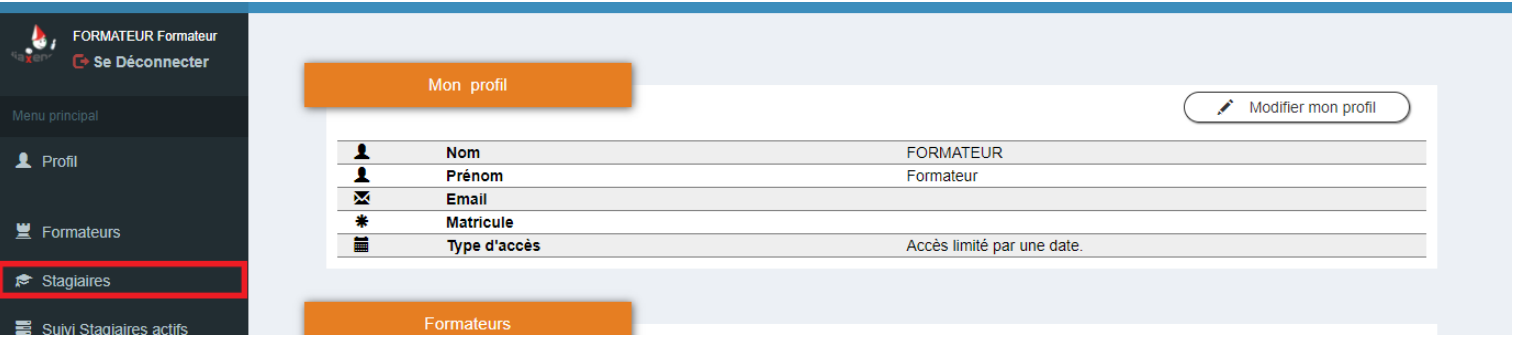

#### 2. Rechercher le stagiaire par son nom dans la barre de recherche à droite

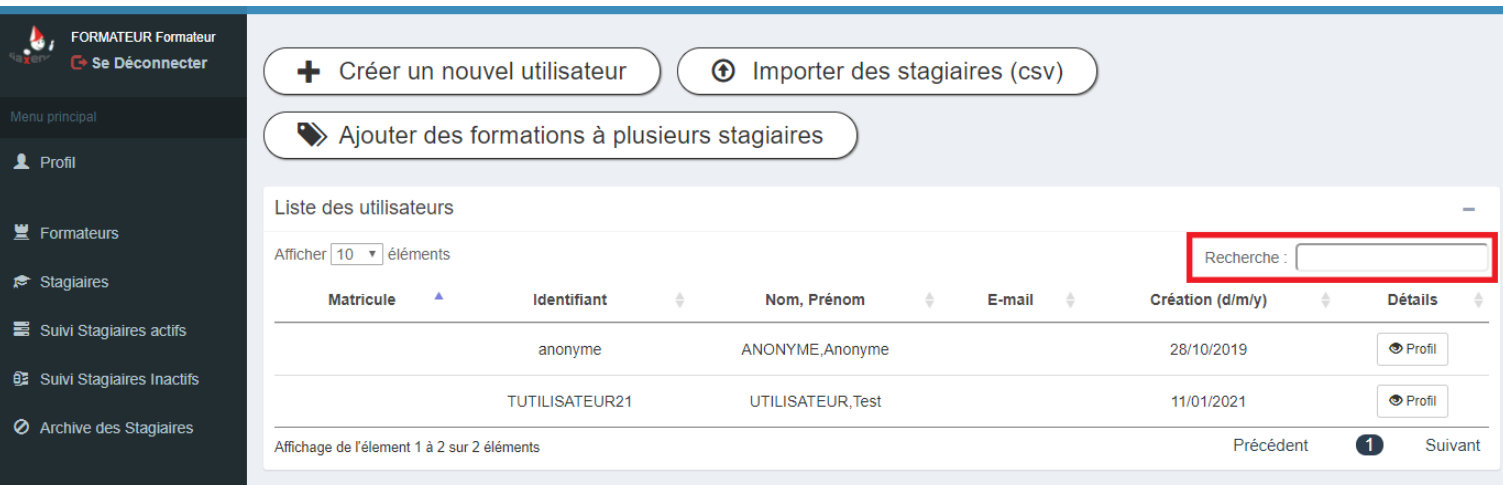

- 3. Cliquer sur l'icône avec un œil "profil"
- 4. Cliquer sur "Ajouter une formation"

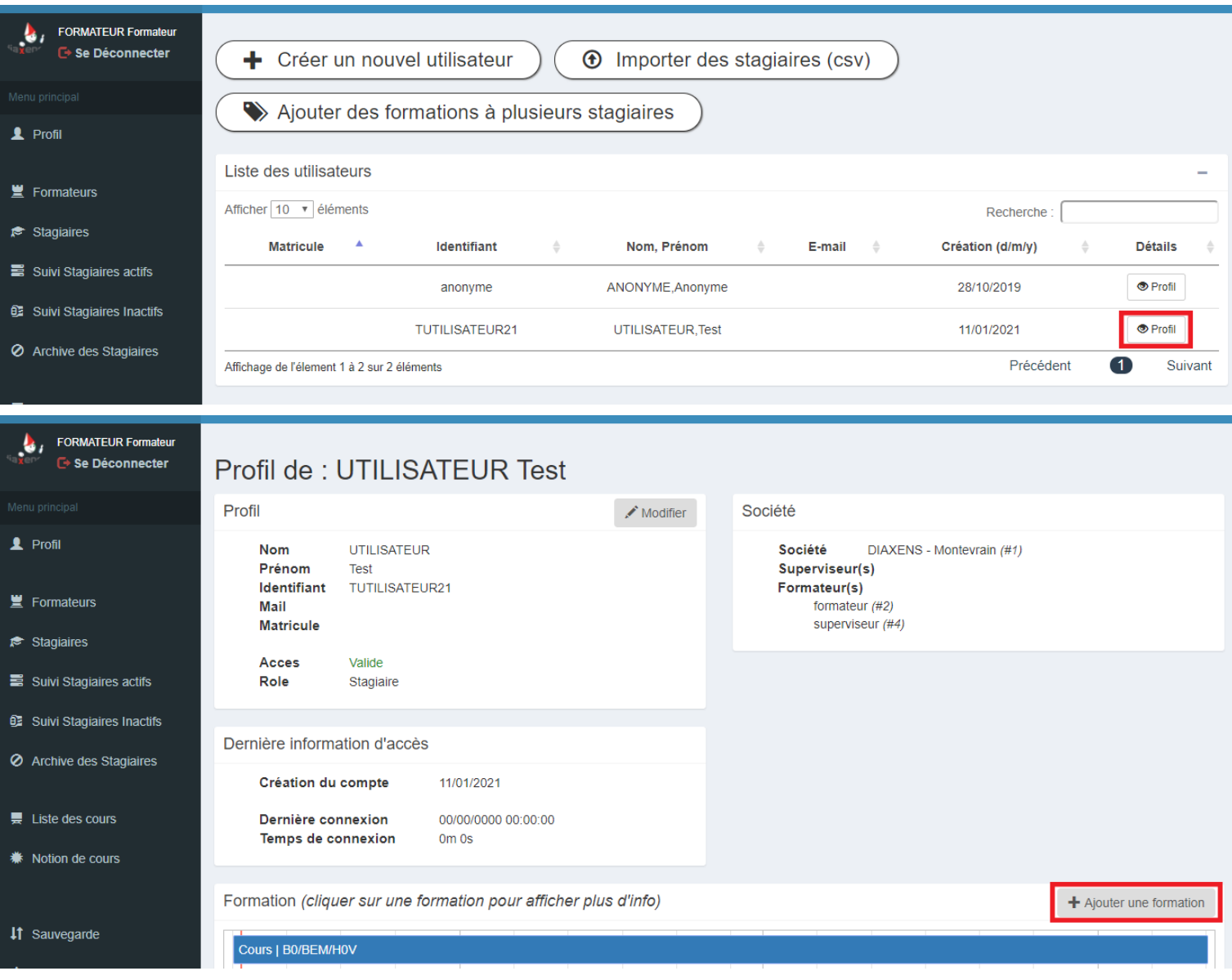

- 5. Sélectionner la formation
- 6. Remplir les informations supplémentaires
- 7. Valider

Pour supprimer le lien à une formation, entrez de la même manière dans le profil du stagiaire, cliquez sur la formation à supprimer, puis bouton "Modifier la formation" et passer le statut Activité de l'état "Actif" à l'état "Inactif".

### <span id="page-8-0"></span>**3 - Suivi d'un stagiaire**

1. Sélectionner "Suivi Stagiaires actifs" à gauche de l'écran

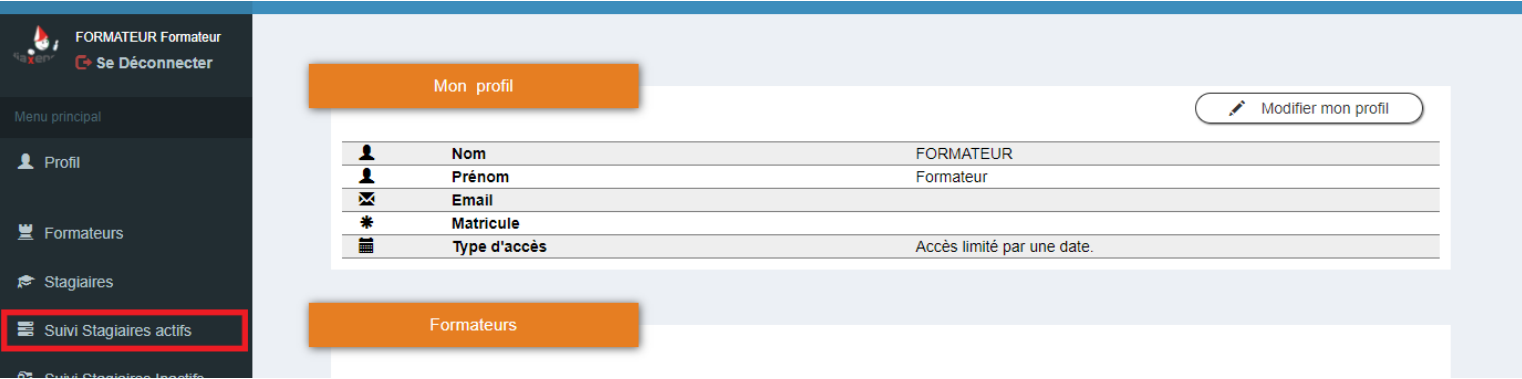

2. Rechercher le stagiaire par son nom dans la barre de recherche à droite

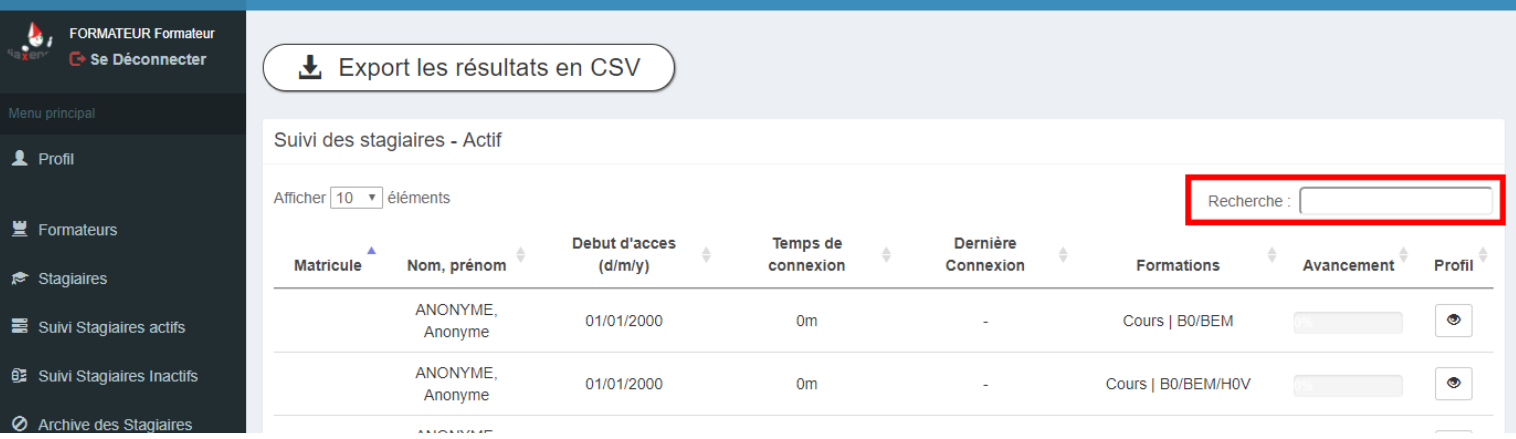

3. Sont affichés les temps de connexion, la date de la dernière connexion et le % de consultation du cours (avancement).

### **4 - Exporter le suivi des stagiaires en CSV**

<span id="page-9-0"></span>Cette fonction est destinée à extraire du logiciel les données élèves afin de les exploiter dans un tableur (Microsoft Excel, LibreOffice Calc, …). Une fois exporté vous aurez loisir de procéder à des tris, des filtres, des éditions…

1. Aller dans l'onglet "Suivi Stagiaires actif"

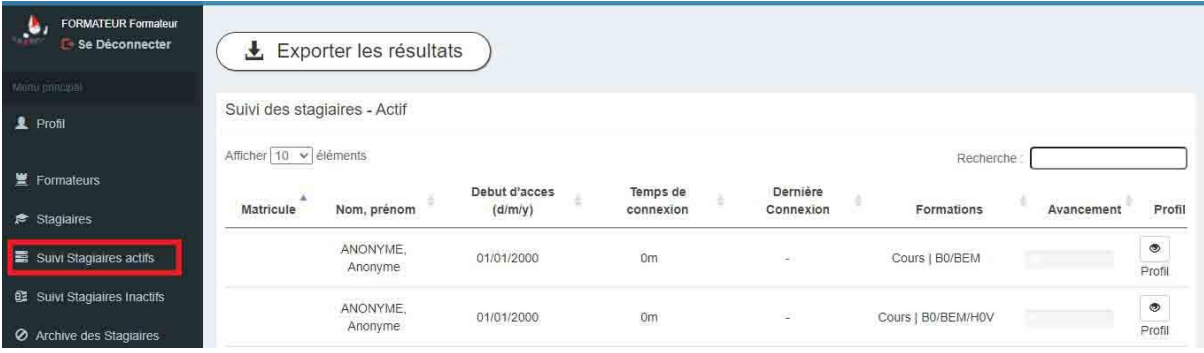

2. Cliquer sur le bouton "Exporter les résultats"

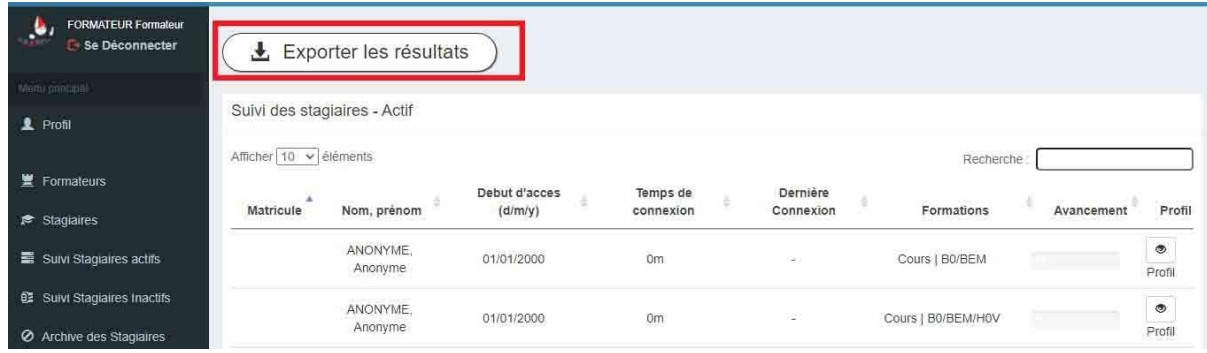

3. Vous pouvez choisir le format de l'export (pdf, csv)

## **Gestion des cours**

### <span id="page-10-1"></span><span id="page-10-0"></span>**5 - Voir les cours (préalablement créés)**

Cette rubrique permet de visualiser un cours tel que le verrait un stagiaire.

1. Cliquer sur "Liste des Cours" dans le menu de gauche

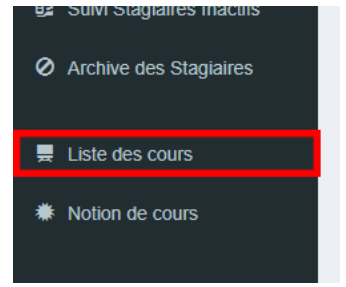

2. Cliquer sur "Voir le Cours"

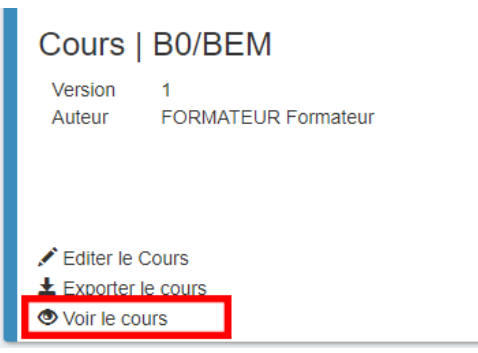

- 3. Cliquer sur "Lancer le cours" ou "Reprendre le cours" si vous avez déjà visionné une partie
- 4. Naviguer entre les différentes parties du cours avec le menu de gauche ou les boutons de navigation en bas

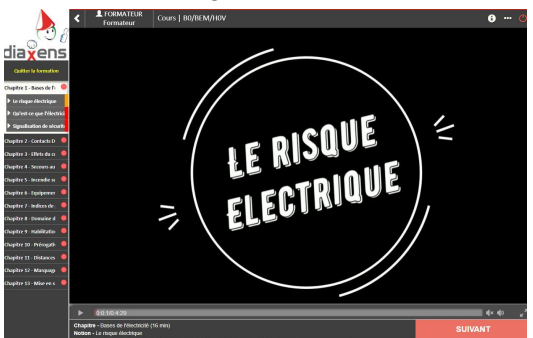

### **6 - Créer un cours**

<span id="page-11-0"></span>**Un cours est un ensemble de notion (= ressource) disponibles dans le logiciel.**

Vous pouvez créer autant de cours que vous souhaitez contenant les notions de votre choix.

Siquer sur "Liste des cours" dans le menu de gauche puis sur "Créer un cours"<br>Sur Sagraires macurs

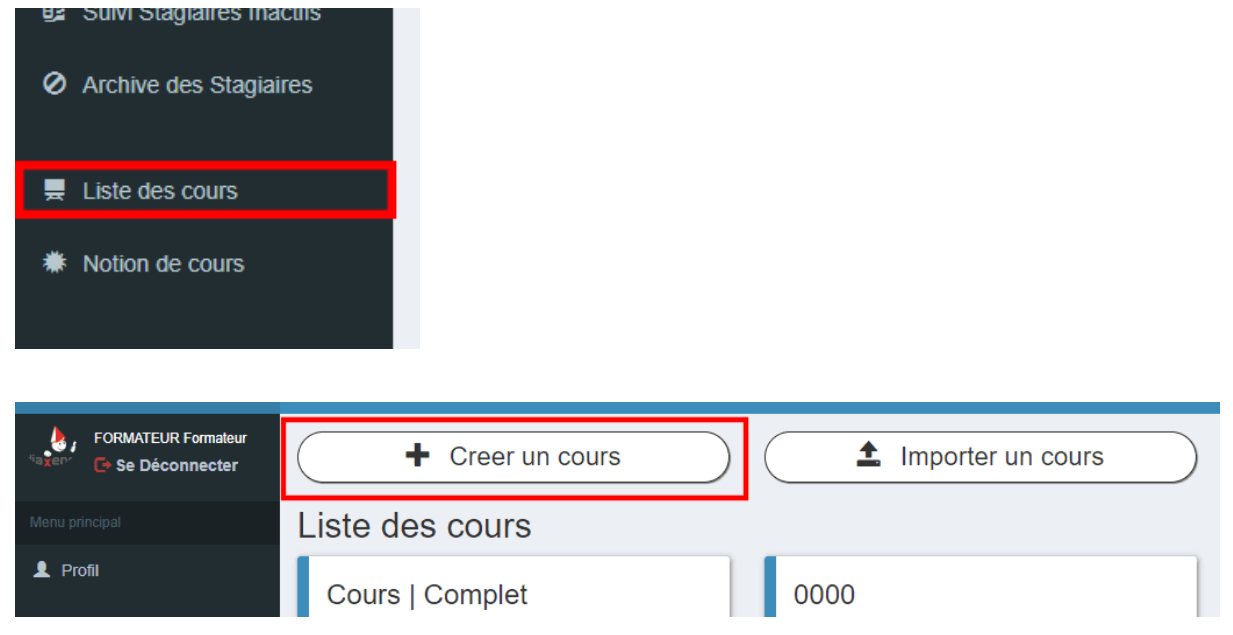

- 2. Remplir les informations relatives au cours
- Titre est le nom qui figurera dans la liste des cours proposés aux stagiaires. Attention comme tout nom de fichier, celui-ci ne doit pas contenir de caractères particuliers tels que \*,  $? \wedge$  | < > " : etc...
- **Commentaire** est la description du cours, il vous permet de composer un message destiné aux stagiaires. Il leur sera adressé en début de consultation.
- 3. Sélectionner les habilitations que vise votre cours
- 4. Ajouter et nommer les chapitres de votre cours

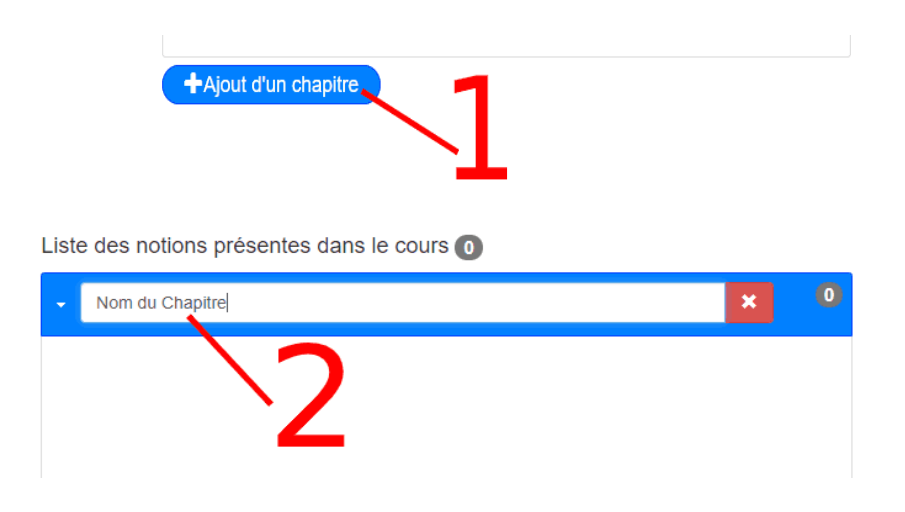

5. Sélectionner les notions/dispos pour chaque chapitre

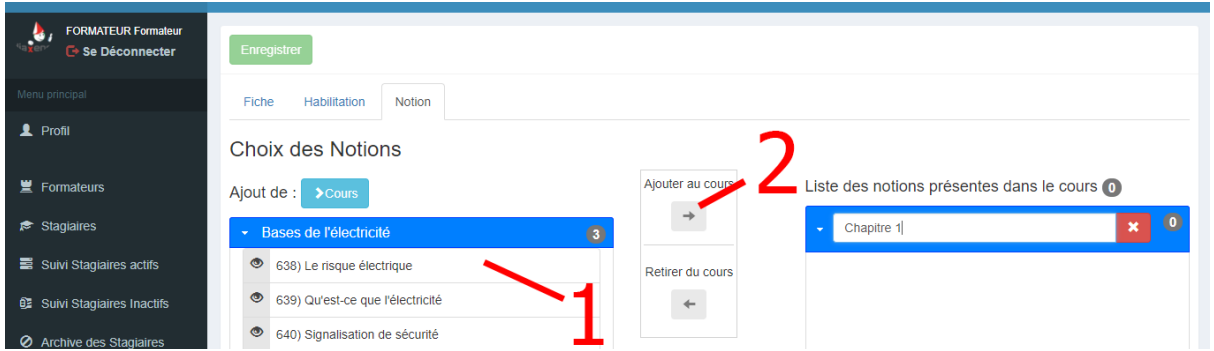

**Les notions** disponibles sont regroupées par thème/chapitre. Le clic sur un thème ouvre la liste des notions afférentes. Dans le cas d'un libellé long, celui-ci apparaît intégralement en laissant le pointeur souris immobile sur le nom de la notion.

**La sélection des notions** se fait par simple clic sur la question dans les volets de gauche. Vous avez la possibilité de sélectionner plusieurs séquences en même temps à la souris ou au clavier (grâce au raccourci Ctrl+clic). Les volets de gauche représentent les notions disponibles du logiciel et ceux de droite sont les notions incluses dans le cours, les flèches au centre de l'écran permettent de faire passer les notions sélectionnées de part et d'autre.

**L'ordre des notions** (à droite) est celui correspondant au déroulement du cours pour un stagiaire. Le curseur avec la flèche à double sens permet de déplacer une séquence dans la liste.

### **7 - Créer une notion de cours (= ressource)**

<span id="page-13-0"></span>Créer une notion permet de rajouter une ressource à vos prochains cours.

1. Cliquer sur "Notion cours"

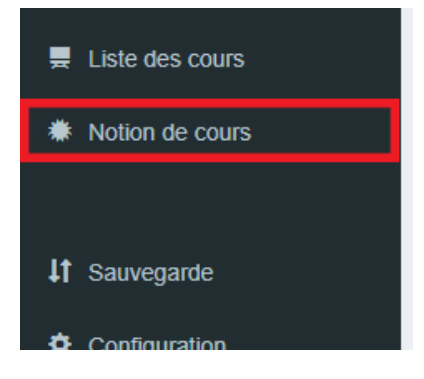

- 2. Cliquer sur "Ajouter une notion cours"
- 3. Remplir les informations Nom de la notion (diapo) Type : type de la ressource, vidéo (mp4, wav, …), fichier html, pdf, image, … Fichier : fichier qui correspond à votre type de ressource Chapitre d'appartenance de la séquence Habilitation visée par cette séquence

# Gestion de l'application

### <span id="page-14-1"></span><span id="page-14-0"></span>**8 - Sauvegarde des données**

Il est préconisé de procéder régulièrement à ce type de sauvegarde pour des raisons de sécurité. Cette sauvegarde concerne l'ensemble des bases (cours, stagiaires….).

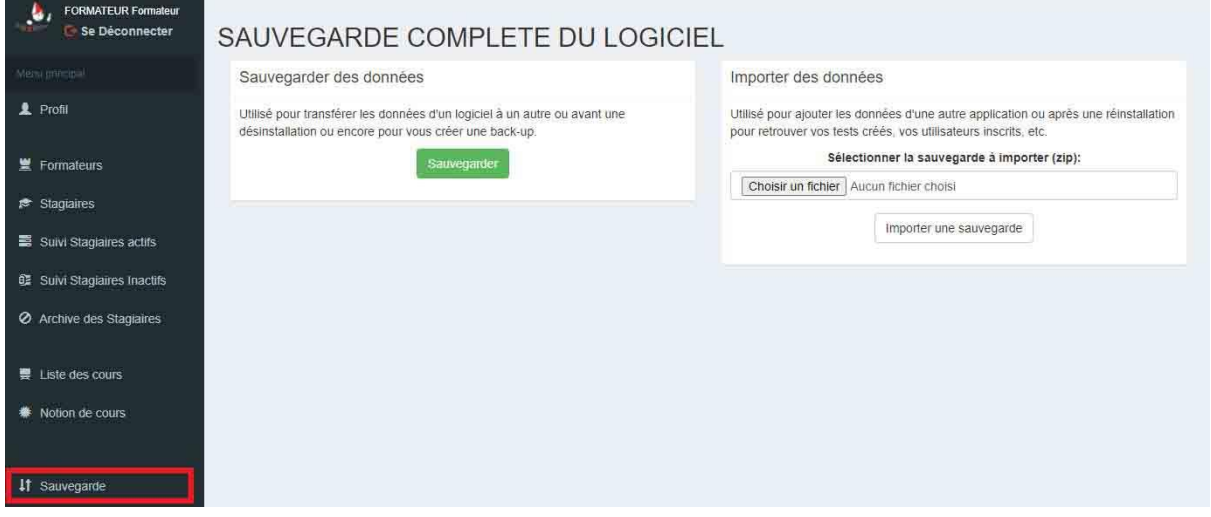

#### **Il est impossible de récupérer des données venant d'une ancienne version du logiciel (Ah-tension 4, 3.... )**

Pour sauvegarder les données du logiciel :

- 1 Aller dans l'onglet "Import/Export"
- 2 Cliquer sur sauvegarder (en vert)
- 3 La sauvegarde se trouve dans le dossier
	- <dossier d'installation>/<nom logiciel>/sauvegarde-archive/

Pour importer les données dans le logiciel :

- 1 Aller dans l'onglet "Import/Export"
- 2 Cliquer sur "Choisissez un fichier"
- 3 Choisir le fichier de sauvegarde (type .sql ou .zip)
- 4 Cliquer sur "importer une sauvegarde"

## <span id="page-15-0"></span>**9 - Configurer l'application**

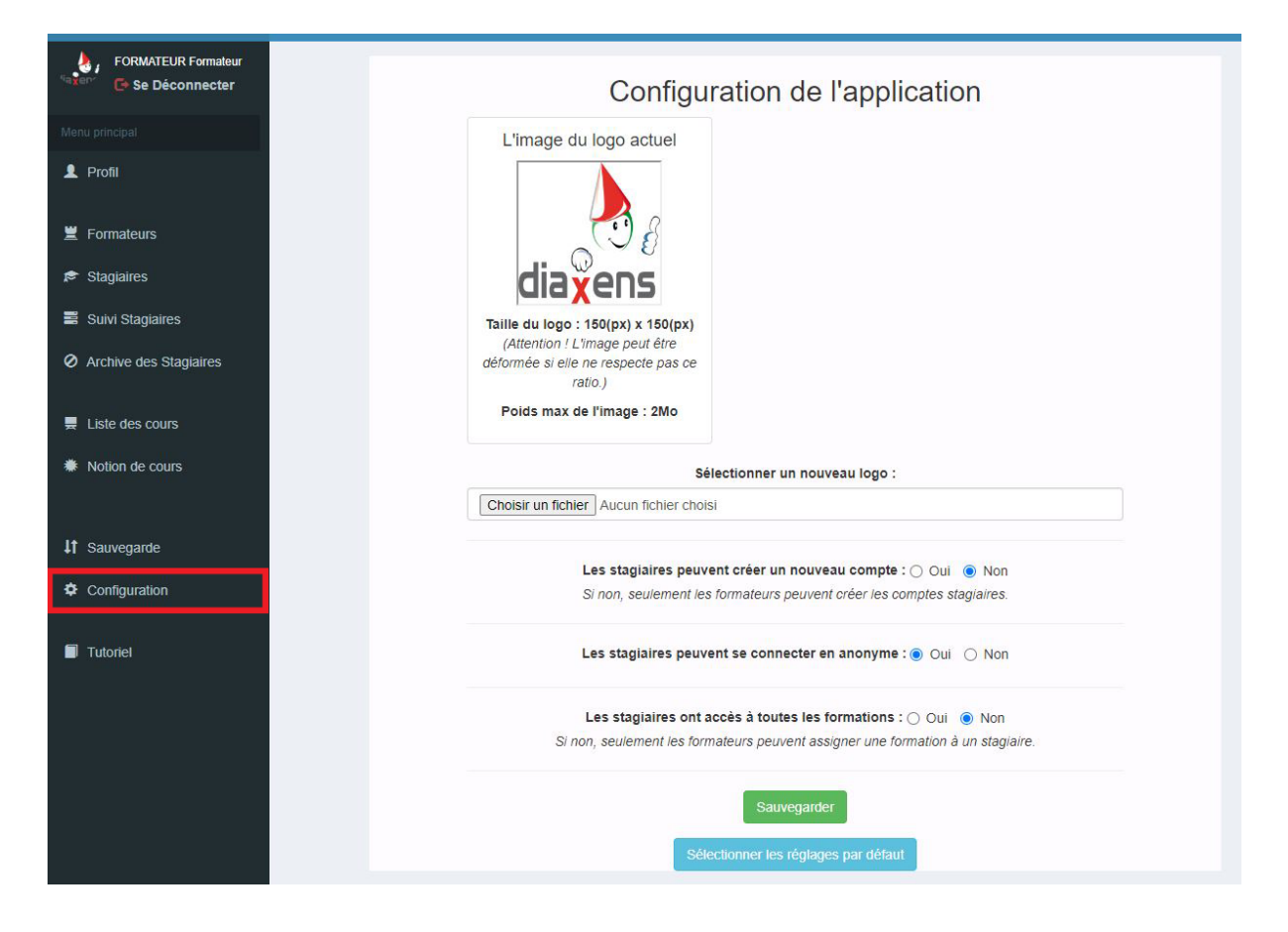

**L'onglet configuration**, permet :

- de changer le logo présent dans l'application (Diaxens par défaut)
- d'activer ou non la possibilité pour un stagiaire de créer son compte (non par défaut)
- d'activer ou non la connexion anonyme pour un stagiaire (activé par défaut)
- d'attribuer toutes les formations à tous les stagiaires (non par défaut)

#### **Par défaut, le compte anonyme donne accès à l'ensemble des modules de cours fournis par Diaxens lors de l'installation (pas à ceux créés par la suite).**

Pour ajouter ou restreindre la liste des cours visibles en mode anonyme se référer à la procédure expliquée en §2 "lié une formation à un stagiaire", sachant qu'il s'agit du stagiaire nommé : "Anonyme".

# <span id="page-16-0"></span>Dans la collection prévention

#### <span id="page-16-1"></span>Logiciels de Formation

Habilitations électriques (Norme NF C 18-510) Passeport Santé Sécurité Conduite des chariots élévateurs Conduite des grues auxiliaires Conduite des nacelles élévatrices (PEMP) Levage / Manutention / Ponts roulants / Elingage Manutentions manuelles – Gestes et postures Signalisation Temporaire de Chantier

#### <span id="page-16-2"></span>Logiciels d'évaluation

VAPS H.E : Habilitations Electriques (Norme NF C 18-510) VAPS Cariste : Conduite des chariots élévateurs VAPS PEMP : Nacelles élévatrices VAPS Grue Aux. : Conduite de grues auxiliaires

### <span id="page-16-3"></span>Formation e-learning

Habilitations Électriques (Norme NF C 18-510) Conduite de chariots élévateurs *Nous consulter pour plus d'informations …*

#### <span id="page-16-4"></span>Livrets stagiaires

« non électricien » (Norme NF C 18-510) « électricien » (Norme NF C 18-510) Chariots élévateurs (cariste) Elingage Pont Roulant Engins de chantier PEMP Grue Auxiliaire Gestes et Postures Signalisation Temporaire de chantier Travaux en hauteur

#### <span id="page-16-5"></span>Réalisations spécifiques

Réalisation de vidéos, multimédia *Nous consulter pour plus d'informations …*

> Diaxens – 8 rue du Bois Carré 77144 Montévrain Tél : 01 60 17 27 80 diaxens@diaxens.com [www.diaxens.com](http://www.diaxens.com)